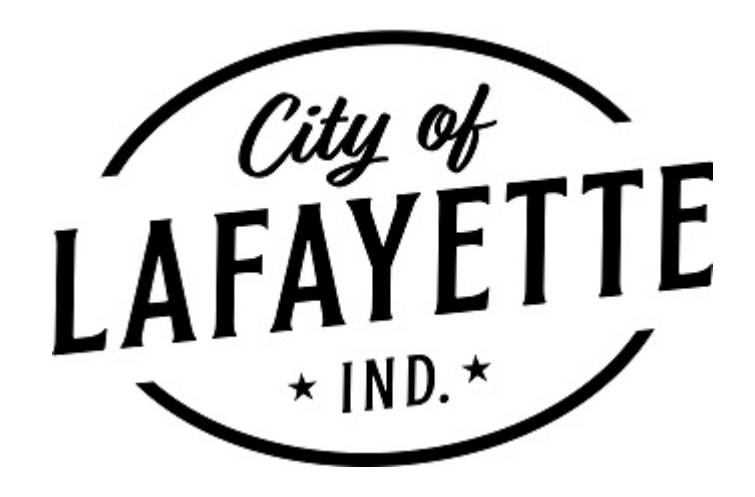

# **Citizen Self-Service (CSS) Guide to Permits & Inspections**

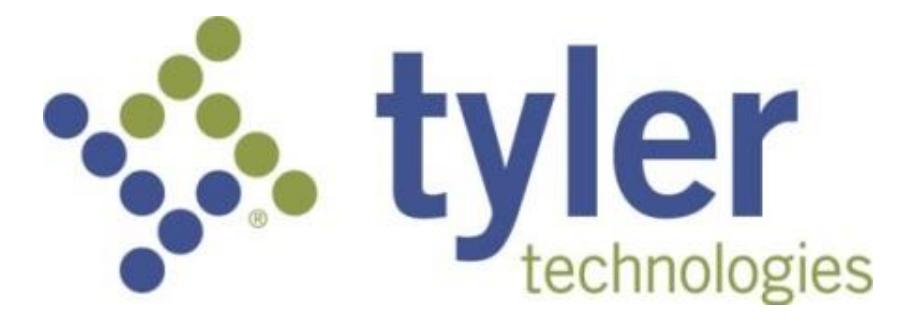

CSS Guide to Permits & Inspections | City Engineers Office

# Citizen Self-Service (CSS)

# **Table of Contents**

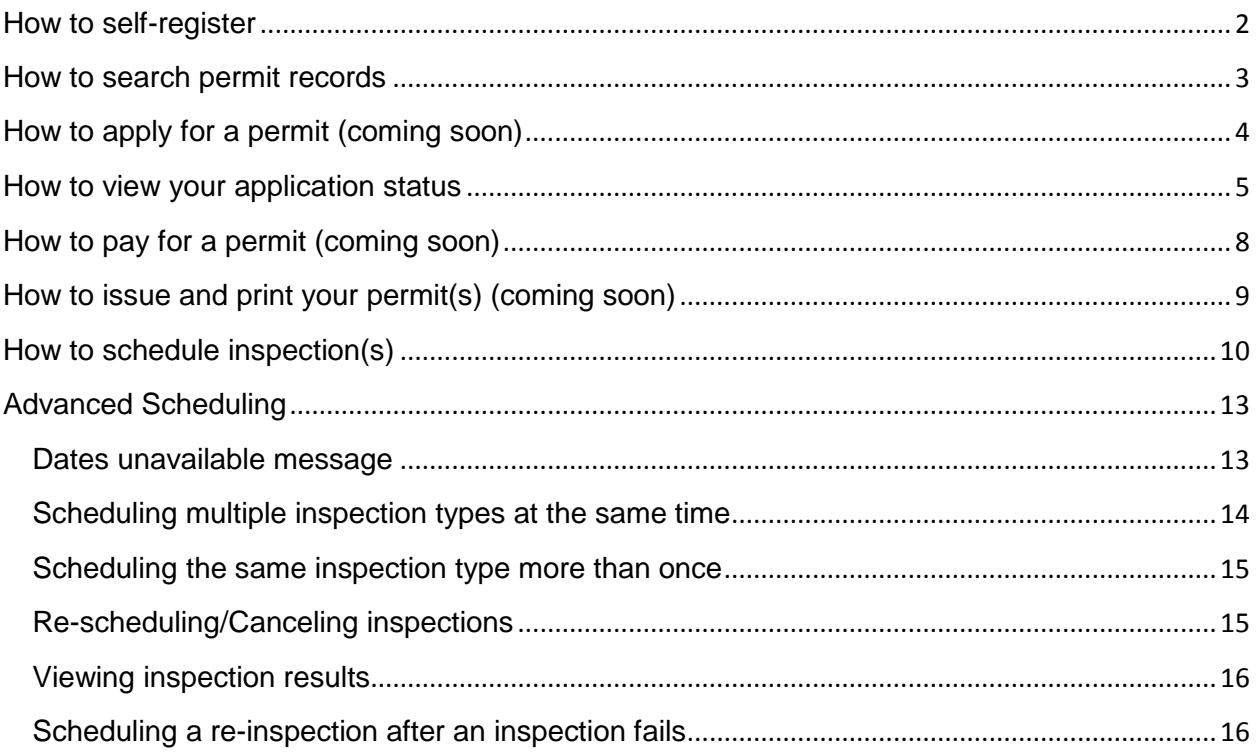

# <span id="page-2-0"></span>**How to self-register**

- 1. Go to [https://selfservice.lafayette.in.gov](https://selfservice.lafayette.in.gov/)
- 2. Click on the Citizen Self Service link on the left side

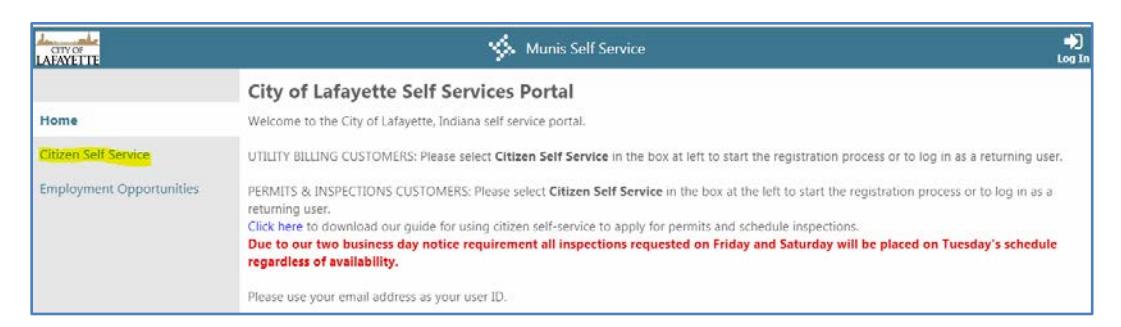

# 3. Click on Register

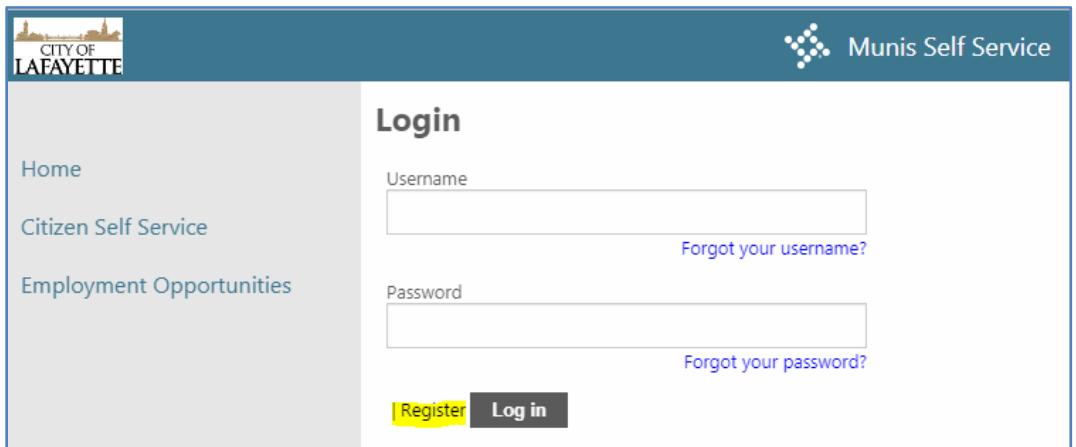

### 4. Complete the required fields and click Save

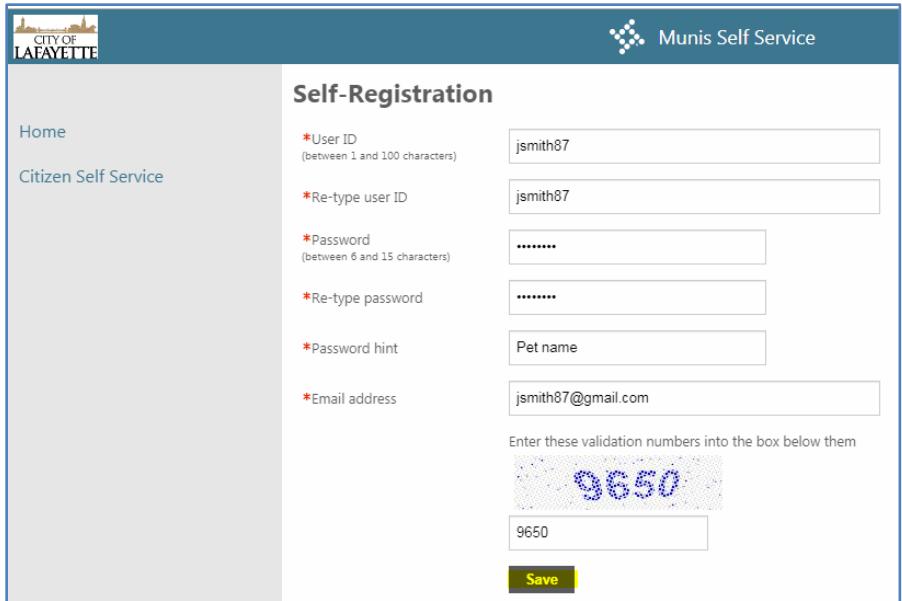

# <span id="page-3-0"></span>**How to search permit records**

1. After you register and are logged in click on the Permits and Inspections link

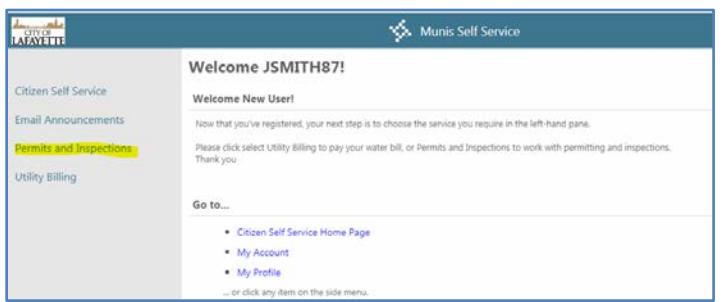

- 2. Enter the house number AND street name
	- a. **TIP**: only enter the street name such as Creasy for North Creasy Lane or 8 for South 8<sup>th</sup> Street; for better results do not include the street type or direction
- 3. Check which status boxes you want to include and then click search

**Figure 1 – Searching by House number and Street name**

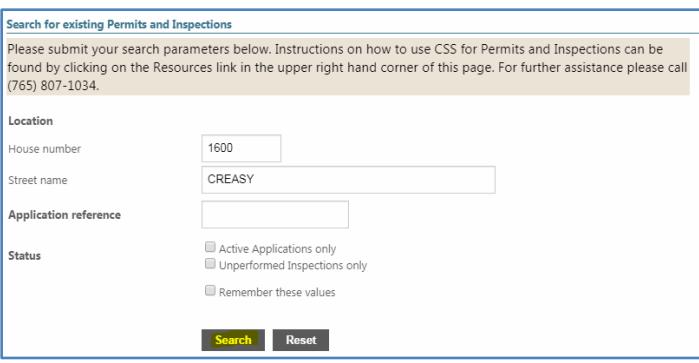

4. Click details to view more information on the permit you are interested in

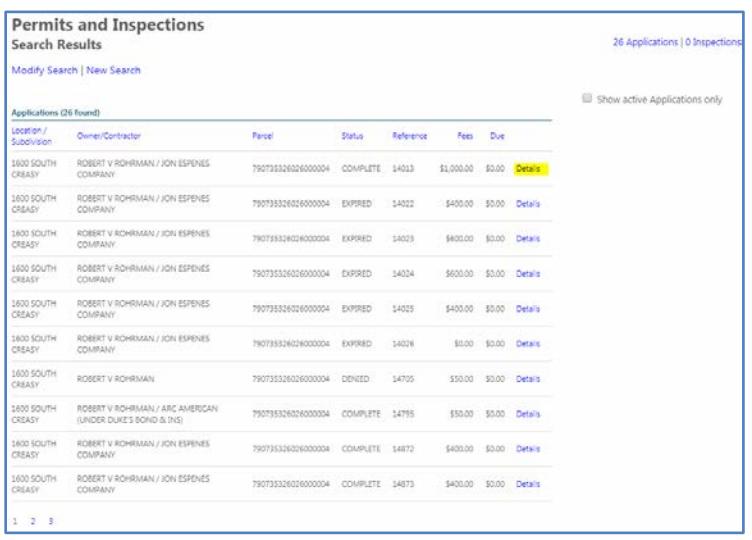

<span id="page-4-0"></span>**How to apply for a permit (coming soon)**

# <span id="page-5-0"></span>**How to view your application status**

1. After you register and are logged in click on the Permits and Inspections link

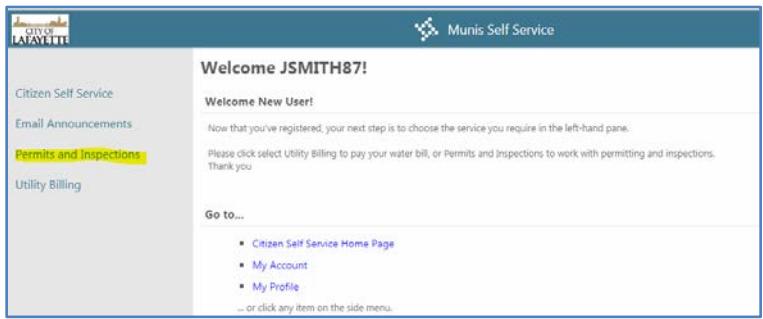

- 2. Search by House number and Street name OR by Application reference
	- a. **TIP**: only enter the street name such as Creasy for North Creasy Lane or 8 for South 8<sup>th</sup> Street; for better results do not include the street type or direction
	- b. **TIP**: if you are the primary contact on the application you should have received an email from [noreply-munis@lafayette.in.gov](mailto:noreply-munis@lafayette.in.gov) with the application reference

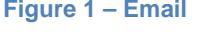

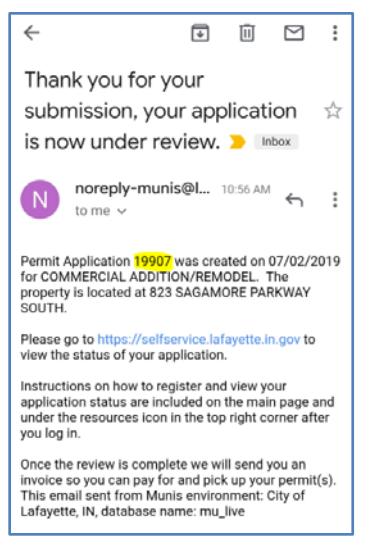

#### **Figure 2 – Searching by House number and Street name**

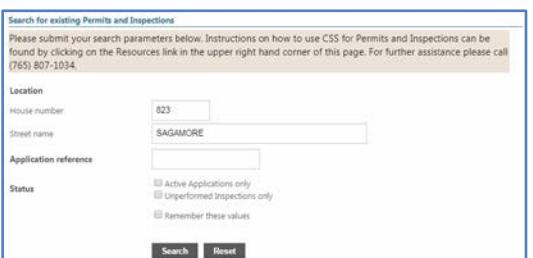

#### **Figure 3 – Searching by Application reference**

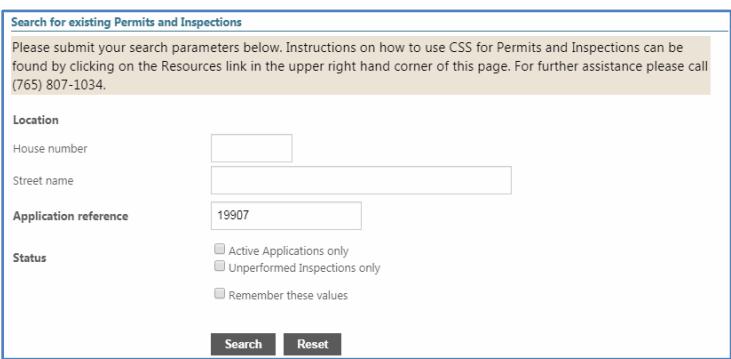

#### 3. Click on Details to view the application

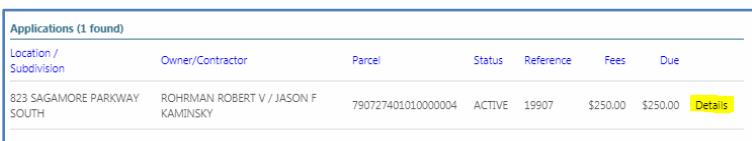

4. To check the status of your application click on the View Plan Reviews link

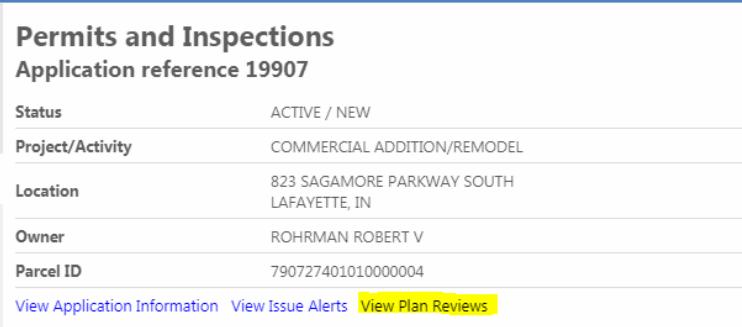

- 5. The Plan Reviews page shows everyone who needs to complete the review before you can pull a permit. The Columns are Department, Review Cycle, Reviewer, Status and Completed.
	- a. Department this is the department responsible for the review
	- b. Review Cycle typically there is only one cycle, under rare circumstances there may be more than one
	- c. Reviewer this is the individual responsible for completing the review
	- d. Status this is a general status of the review; this is typically either blank, need additional information, not applicable or approved
	- e. Completed this is the important column; a date in the completed column means that part of the review is complete
- 6. If the plan review does not have a status, completed date or any comments than the review has most likely not been started by that particular reviewer
- 7. If there are comments for a review you will see a View Comments link to the right of the Completed column, click to view that reviewers comments
	- a. **TIP**: The administrative plan review at the bottom will show you any outstanding submissions. These must be submitted to [permits@lafayette.in.gov](mailto:permits@lafayette.in.gov) before a permit can be issued.

novio BOB PETILLO LECTRICAL JOHN WISSINS **FILE DEPARTA DAVE THOMAS** NÉED ADDITIONAL INFORMATION MATT SHIVELY **ONING** APPROVED num DAVE GRIFFEE NEED ADDITI ATER PO JOSH KAMINS NOT APPLICABLE 7/2/2019 Manage Attachm Review Cycle Reviewer Status  $1503320$ 

8. Once all of the reviews have a completed date your permit has been approved. An email with an invoice and instructions for payment will be sent to you. If you have not received an invoice and all of the reviews have a completed date contact us at (765) 807-1034 to request an invoice.

<span id="page-8-0"></span>**How to pay for a permit (coming soon)**

<span id="page-9-0"></span>**How to issue and print your permit(s) (coming soon)**

# <span id="page-10-0"></span>**How to schedule inspection(s)**

- 1. After your permit is issued you can request inspections online
- 2. Log in to CSS and go to Permits and Inspections

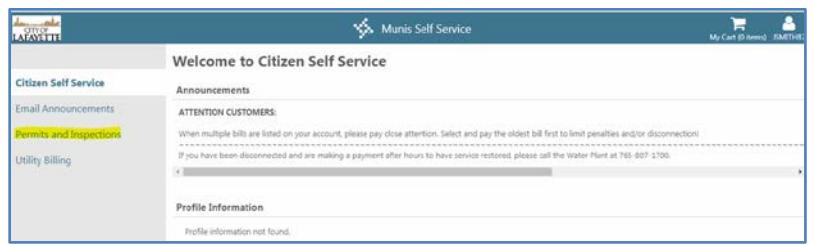

- 3. Search by House number and Street name OR by Application reference
	- a. **TIP**: only enter the street name such as Creasy for North Creasy Lane or 8 for South 8<sup>th</sup> Street; for better results do not include the street type or direction
	- b. **TIP**: if you are the primary contact on the application you should have received an email from [noreply-munis@lafayette.in.gov](mailto:noreply-munis@lafayette.in.gov) with the application reference
	- c. **TIP**: if you have your permit the application reference can be found in the lower left hand corner

#### **Figure 1 – Email**

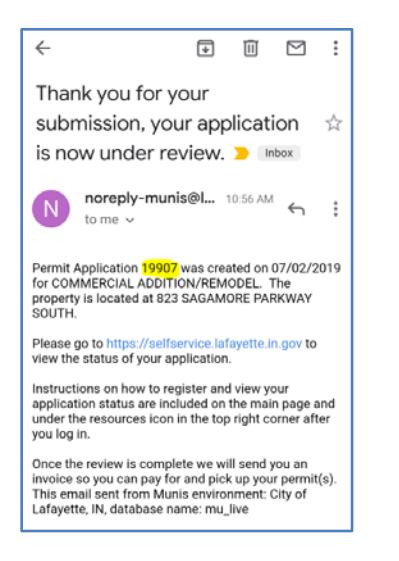

#### **Figure 2 - Permit**

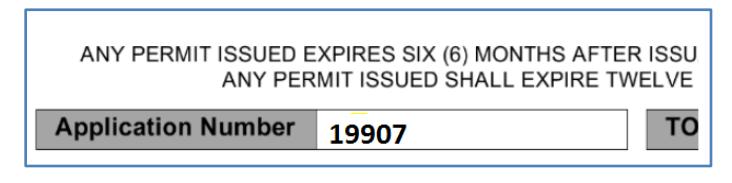

#### **Figure 3 – Searching by House number and Street name**

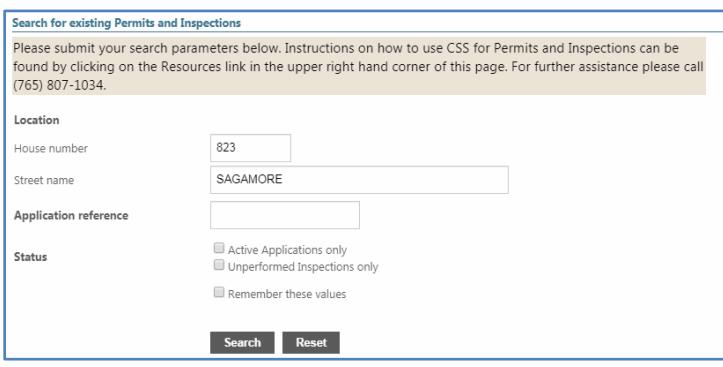

**Figure 4 – Searching by Application reference**

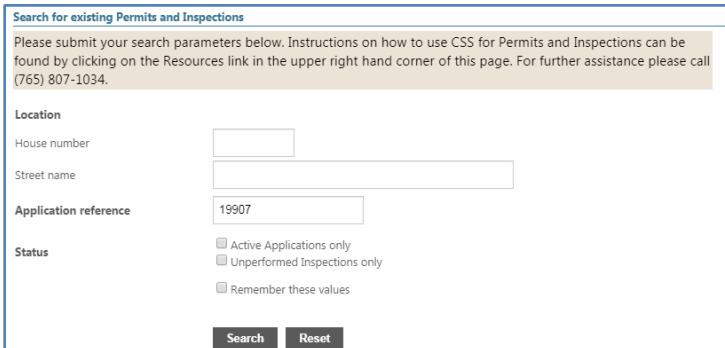

4. Click the Details link

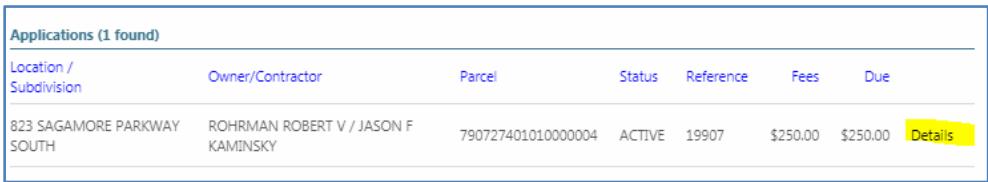

- 5. Your required inspections will be shown below
	- a. **TIP**: if there is an Alert link instead of Schedule it means that inspection type cannot be scheduled (usually these are Final inspections which cannot be scheduled until all other inspections are completed)

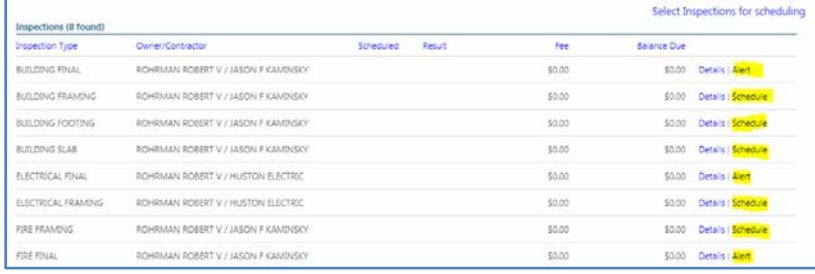

6. To schedule an inspection click on the Schedule link to the right of the inspection you want, fill out the fields and click Schedule

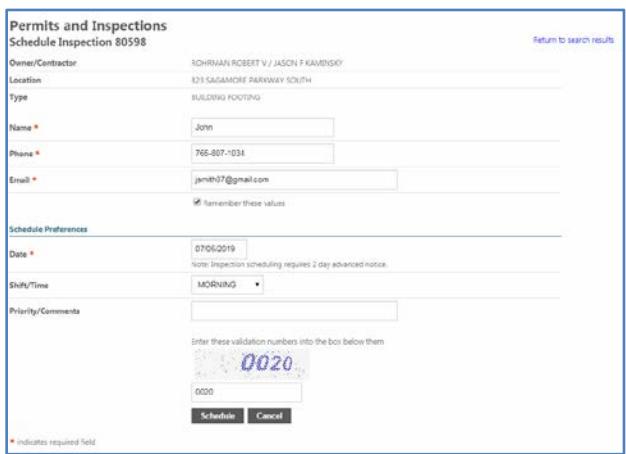

7. If you get an error or dates unavailable message please see advanced scheduling on page 10. If your inspection went through you will receive a confirmation email. If you do not receive the email call (765) 807-1034 to confirm the inspection went through.

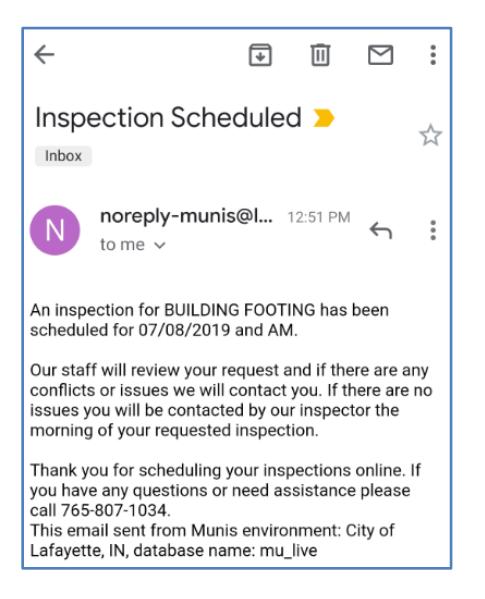

# <span id="page-13-0"></span>**Advanced Scheduling**

Below are instructions for more advanced scheduling options including: what to do if you get an error or unavailable date message; how to schedule multiple inspections at once; how to schedule the same inspection type more than once; how to reschedule/cancel inspections; how to schedule a re-inspection on a failed inspection; and how to view inspection result information.

# <span id="page-13-1"></span>**Dates unavailable message**

When you try to schedule an inspection on a holiday/weekend, less than 48 hours in advance or on an unavailable date due to a full inspector schedule you will get a Requested Date/Time is unavailable. You will need to select from the available dates and times listed at the bottom or you will need to call us at (765) 807-1034 to request your desired date and time.

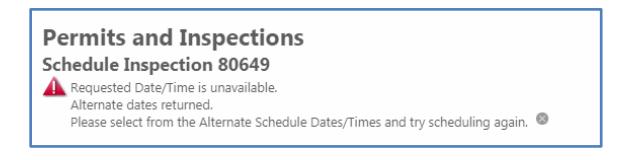

1. Choose from the list below by clicking the Select link and then Schedule OR call (765) 807-1034

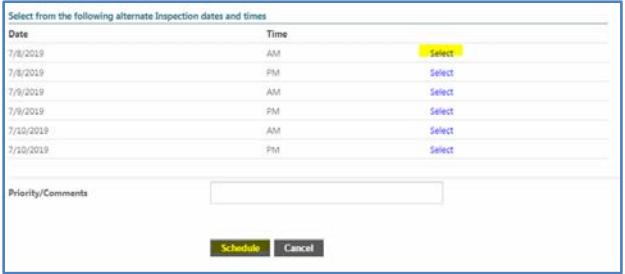

2. You will receive a confirmation email; if not, call (765) 807-1034

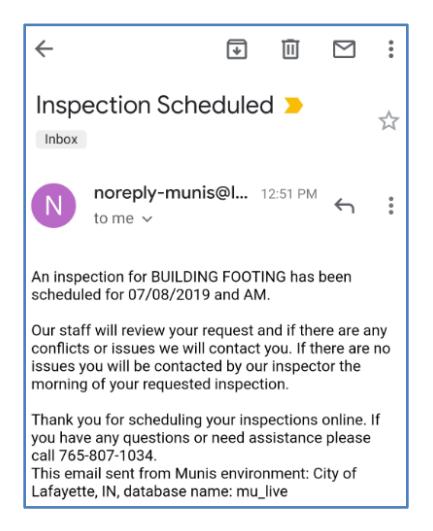

# <span id="page-14-0"></span>**Scheduling multiple inspection types at the same time**

Scheduling multiple inspections at once is useful when scheduling the same inspection type for building, electric and/or fire (e.g. Framing Inspections)

1. Click Select Inspections for Scheduling in the upper right above your inspection list

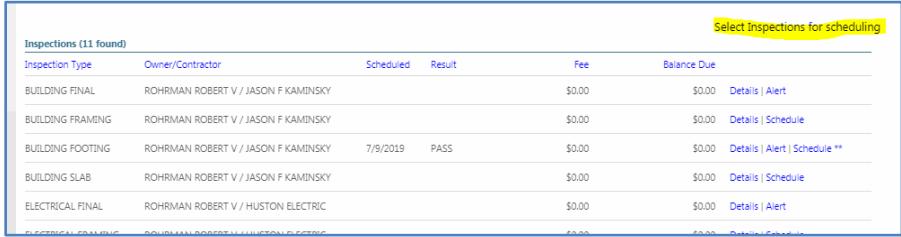

2. Check each box to the right of the inspections you want to schedule and click schedule

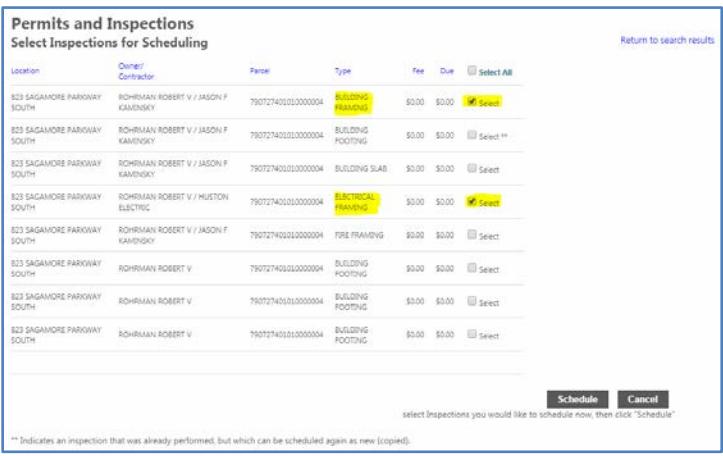

3. Fill in the required fields and click Schedule

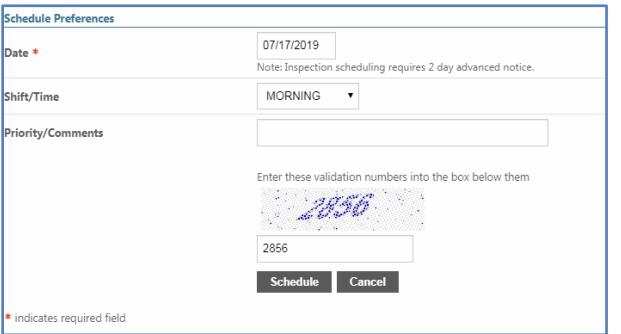

4. You will receive a separate confirmation email for each inspection scheduled; call (765) 807-1034 if you do not

# <span id="page-15-0"></span>**Scheduling the same inspection type more than once**

You are able to schedule multiple inspections for the same type of inspection. For example, if you are going to need to schedule multiple footing inspections you will be able to do so. However, you can only do this after the original scheduled inspection is completed. This means you cannot schedule multiple same inspections until after the original is resulted.

1. After the first original inspection is resulted you will see a double asterisk (\*\*) to the right of the Schedule link. This means you can now schedule multiple inspections for this inspection type.

ECHEMAN ROBBIT V / ASON F KAMINGKY 7/8/2019 PASS

- 2. Click the Schedule link to schedule the inspection
- 3. Make sure to enter the location or brief description of the inspection in the Priority/Comments field (30 character limit). This will make it easier for us and you to track your progress and schedule the appropriate inspections.

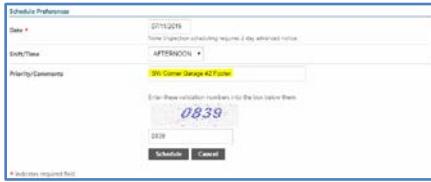

# <span id="page-15-1"></span>**Re-scheduling/Canceling inspections**

You must give 24-hour notice to cancel or re-schedule your inspection. If you do not you may be fined. If you cannot meet the 24-hour notice requirement please call (765) 807- 1034 to request to cancel or re-schedule your inspection.

1. To cancel an inspection click the Cancel link to the right of the scheduled inspection

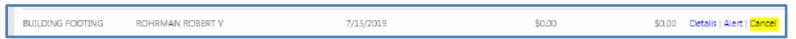

2. Click the Cancel Inspection button

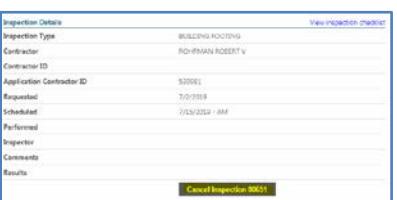

3. To re-schedule the inspection you will need to click the Permits and Inspections link and then re-enter the application reference in order to reset the system and make the inspection available to re-schedule

## <span id="page-16-0"></span>**Viewing inspection results**

1. To view inspection results click Details to the right of the inspection you want to view

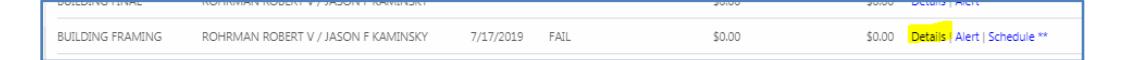

2. From here click on View inspection checklist to view any comments and failed items

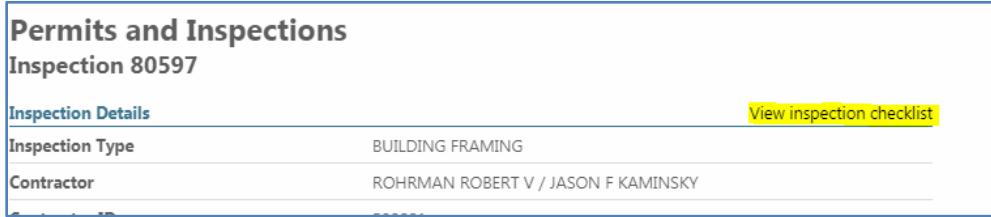

3. Here you can view what needs to be resolved before scheduling the reinspection

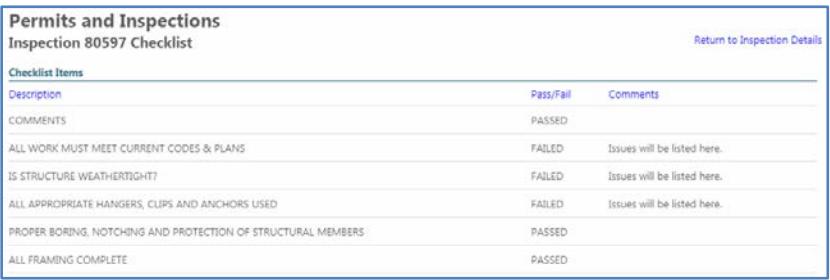

### <span id="page-16-1"></span>**Scheduling a re-inspection after an inspection fails**

When an inspection fails the inspector will create a re-inspection. When you are ready for them to conduct the re-inspection you will need to schedule it online. A re-inspection will always begin with RE-INSPECTION so you can easily see it when scheduling. If you have multiple re-inspections make sure you are scheduling the right one(s). If you click on the Details link you can check notes, checklist items, etc. to confirm it is the inspection you want to schedule.

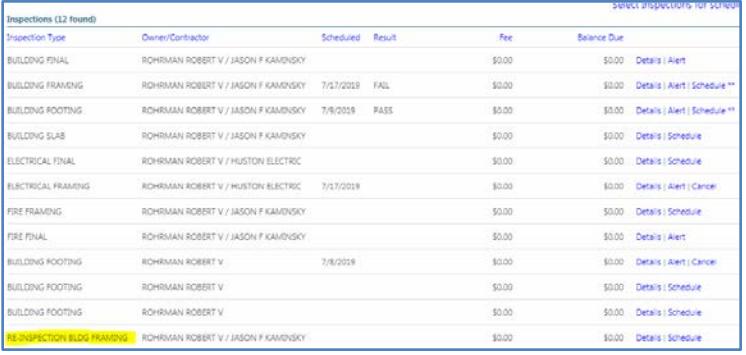